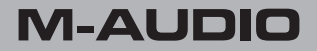

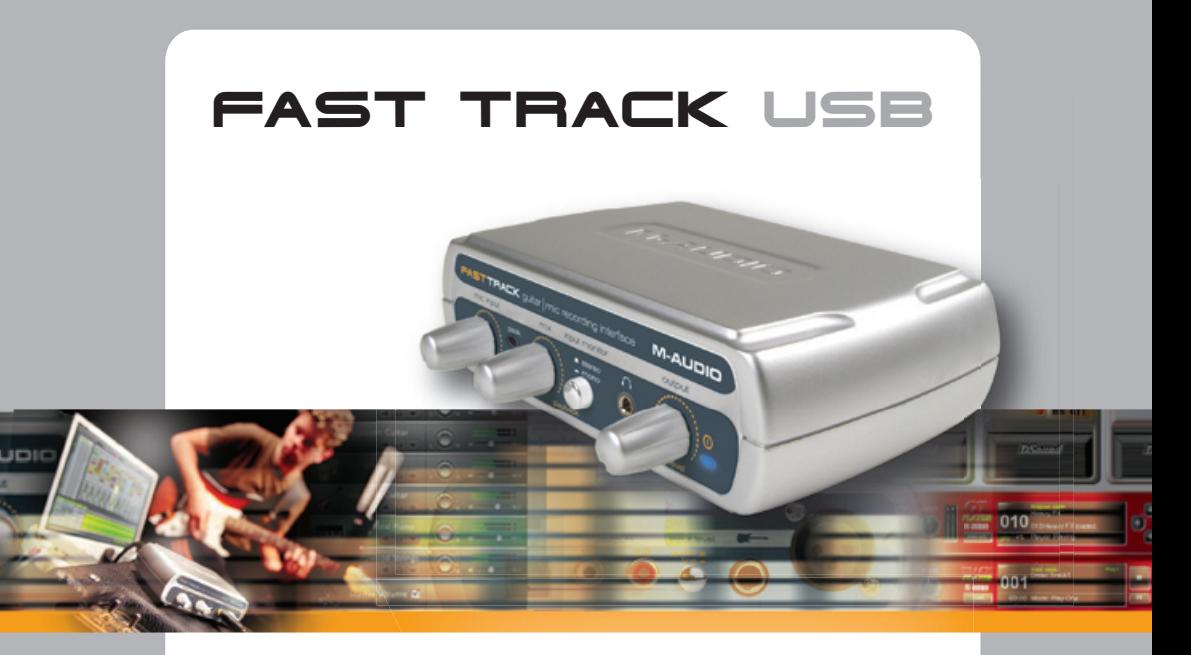

# Guide de l'utilisateur

Français

### **Introduction**

Merci d'avoir choisi le Fast Track USB de M-Audio. Le Fast Track USB est une solution audio compacte et professionnelle pour tous les systèmes d'exploitation Windows ou Macintosh.\* Il offre le confort d'une connectivité USB, et il vous est donc inutile de démonter votre ordinateur ou de vous encombrer d'un bloc d'alimentation externe. Le Fast Track USB vous procure tout ce dont vous avez besoin pour une configuration d'enregistrement instantanée, complète et de qualité professionnelle. Avec son entrée micro XLR, son entrée ligne/instrument TRS, ses sorties stéréo RCA et ses sorties casque, le Fast Track USB vous apporte tout l'audio numérique 16 ou 24 bits, tout en supportant les fréquences d'échantillonnage les plus fréquentes de 44,1 kHz et de 48 kHz. Grâce à sa forme légère et compacte, vous pouvez l'emporter partout.

Veuillez consacrer quelques minutes à la lecture de ce bref manuel de l'utilisateur. Il vous expliquera comment installer le Fast Track USB sur votre ordinateur, et vous indiquera comment tirer les meilleures performances de votre interface audio Fast Track USB.

\* doit être conforme aux exigences système minimales.

### **Contenu de la boîte**

Votre boîte Fast Track USB contient les articles suivants :

- Une interface audio Fast Track USB November 2012 Manuel de l'utilisateur et Carte de garantie
- 
- Un CD pilote M-Audio (inclut le logiciel d'installation)

### **Caractéristiques du Fast Track USB**

- Connexion USB 1.1 en entrée/sortie
- Entrée de niveau micro XLR symétrique
- Entrée ligne/instrument TRS I/4 po symétrique
- Commutateur de niveau ligne/instrument pour entrée TRS
- **Deux sorties niveau ligne RCA**
- Préamplificateur micro haute qualité, procurant un gain de 50 dB
- 
- Un câble USB standard and the community of the logiciel de création musicale Session, pour Windows

- Afficheurs d'entrées à voyants pour les signaux et les crêtes
- Sortie casque pratique sur la face avant
- Pilotes ASIO 2, WDM et Core Audio inclus
- Boîtier en plastique lisse ultra-mince à DEL bleue
- Entièrement alimenté par USB (aucune autre alimentation n'est nécessaire)
- Garantie d'un an

### **Exigences système**

### **Windows**

#### **Au minimum :**

- **Pentium II 350 MHz**
- **64 MB de RAM**
- Windows XP
- Un lecteur CD-ROM
- Un port USB 1.1 libre

### **Macintosh**

### **Au minimum :**

- G3, G4, iMac, iBook ou PowerBook avec un support USB natif
- 64 MB de RAM
- un lecteur CD-ROM
- Mac OS X version 10.2.8 "laguar" ou une version ultérieure, OS X version 10.3.4 "Panther" ou une version ultérieure

#### **Recommandé :**

- Pentium III 500 MHz ou plus rapide
- < 128 MB de RAM ou plus
- Un port USB 1.1 libre
- Windows XP

#### **Recommandé :**

- G3, G4, iMac, iBook ou Powerbook avec un support natif USB (les concentrateurs USB ne sont pas supportés)
- **128 MB de RAM**
- Mac OS X "Jaguar" version 10.2.8 ou une version ultérieure

 *M-Audio suggère également de vérifier la configuration système minimale requise pour le logiciel, celle-ci pouvant être supérieure à celle indiquée ci-dessus.*

### **Commandes de la face avant**

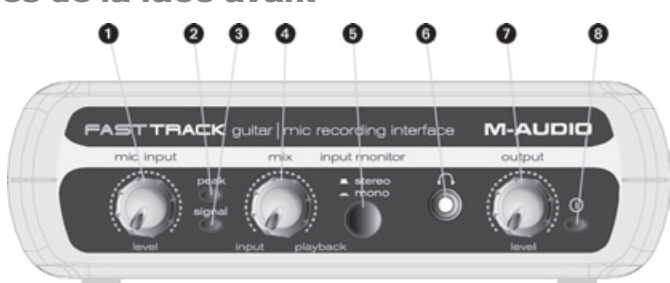

- 1. **"Input level"** Ajuste le niveau de gain de l'entrée XLR de la face arrière (14).
- 2. **Voyant "peak"** Indique la présence d'un niveau d'entrée élevé depuis l'entrée XLR. S'allume quand le signal approche -3 dB avant le seuil d'écrêtage.
- 3. **Voyant "signal"** Indique la présence d'un signal d'entrée en provenance de l'entrée XLR. S'allume quand le niveau du signal d'entrée approche –40 dB.
- 4. **Commande "mix input/playback"** Commande le rapport signal d'entrée/signal de lecture en provenance de votre poste de travail audio-numérique (DAW). (Lors de l'enregistrement, il est préférable de mettre la piste que vous enregistrez en sourdine. Sinon, vous entendrez en même temps le signal d'entrée analogique ET le signal enregistré retardé par la latence.)
- 5. **Commutateur "Mono"** Quand il est enfoncé, ce commutateur met les signaux d'entrée en position mono pour un monitoring direct.
- 6. **Sortie casque**  Sortie casque stéréo 1/8 po standard.
- 7. **"Output level"**  Ajuste le niveau général de sortie du volume. Cette commande est liée aussi bien aux sorties RCA (11) sur la face arrière qu'aux sorties casque (6).
- 8. **Voyant marche/arrêt**  S'allume lorsque l'appareil est en marche.

### **Commandes de la face arrière**

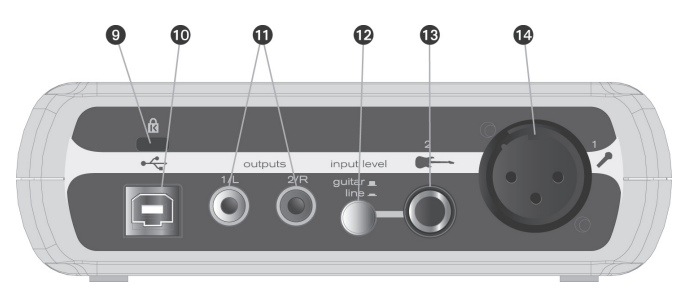

- 9. **Kensington Lock Connector**  Pour connecter un câble standard d'ordinateur portable de façon à protéger votre Fast Track USB contre le vol ou les dommages accidentels.
- 10. **Connecteur USB**  Connectez le câble USB joint dans l'emballage à ce connecteur, et connectez l'autre bout au port USB de votre ordinateur.
- 11. **Sorties de ligne**  sorties stéréo gauche et droite. Connectez ces sorties à des enceintes alimentées telles que les M-Audio DX4, ou aux entrées de votre amplificateur ou récepteur stéréo.
- 12. **Commutateur "Input Level"** Sélecteur du niveau d'entrée pour l'entrée TRS 1⁄4 po (13). Le commutateur doit être en position LINE lorsque vous y connectez une entrée niveau ligne symétrique. Le commutateur doit être en position GUITAR lorsque vous y connectez un instrument.
- 13. **Entrée guitare**  Entrée TRS 1⁄4 po pour entrée niveau ligne/instrument. Le niveau d'entrée est déterminé par le commutateur ligne/instrument (12).
- 14. **Entrée micro**  Entrée XLR symétrique pour connecter un microphone dynamique.

### **Installation du logiciel**

Votre Fast Track USB s'accommode facilement à Mac OS X (10.3.4 ou version ultérieure) en offrant une vraie fonction plug-and-play (prêt à l'emploi). Branchez-le simplement, et vous êtes déjà prêt à enregistrer.

Votre Fast Track USB est accompagné d'un logiciel pilote pour Windows XP à faible latence exclusif M-Audio qui permet une communication plus rapide avec le système d'exploitation de votre ordinateur.

Votre Fast Track USB est accompagné d'un câble USB standard. Le bout carré du câble se branche au Fast Track USB le bout plat se branche au port USB de votre ordinateur.

Si vous utilisez Windows XP, installez d'abord le logiciel en suivant les instructions ci-dessous : (Ne reliez pas le Fast Track USB à votre ordinateur tant que vous n'y avez pas été invité.)

### **Windows XP**

- 1. Mettez le CD du Fast Track USB dans votre lecteur CD-ROM. Ne reliez pas le Fast Track USB au port USB de votre ordinateur à ce moment. Un menu s'affichera automatiquement. Si "Autoplay" est désactivé, parcourez le contenu du CD et double-cliquez sur le dossier Fast Track USB. Puis double-cliquez sur l'icône d'installation du Fast Track USB.
- 2. L'écran d'installation M-Audio du Fast Track USB s'affichera en vous demandant de confirmer que vous souhaitez installer le Fast Track USB. Cliquez sur "Next" (suivant) pour continuer.
- 3. Le programme d'installation commencera à copier les fichiers du Fast Track USB sur le disque dur de votre ordinateur.
- 4. Sous Windows XP, la fenêtre d'installation du logiciel peut s'afficher une fois ou plus pour vous avertir que le logiciel pilote a échoué au test Windows Logo. Cliquez sur "Continue Anyway"
- 5. Pendant le redémarrage, l'icône du panneau de configuration du Fast Track USB M-Audio apparaîtra dans la zone de notification. Reliez le Fast Track USB au port USB de votre ordinateur. Windows affichera le dialogue "Nouveau matériel détecté" et ouvrira l'assistant Ajout de nouveau matériel.
- 6. Choisissez la sélection par défaut "Installer le logiciel automatiquement" et cliquez sur "Suivant".
- 7. L'assistant Ajout de nouveau matériel copiera les fichiers restants sur votre système. Il se peut que l'avertissement signalant que le logiciel pilote ait échoué au test Windows Logo s'affiche à nouveau; cliquez sur "Continue Anyway" et laissez l'installation se terminer. Cliquez sur "Fin".
- 8. Une fois l'installation terminée, vous pouvez double-cliquer sur l'icône du panneau de configuration du Fast Track USB M-Audio pour ouvrir le panneau de configuration. Reportez-vous à la section "Fast Track USB Control Panel" pour de plus amples informations sur les caractéristiques et les fonctions du panneau de configuration.

### **Mac OS X**

- 1. Reliez le Fast Track USB au port USB de votre ordinateur.
- 2. Allez dans "Préférences système" dans le menu Apple. Sélectionnez le panneau de préférences "Son" et cliquez sur l'onglet "Sortie". Sélectionnez le Fast Track USB M-Audio. Puis sélectionnez l'onglet "Entrée" et ensuite "M-Audio Fast Track USB".

### **Le panneau de configuration du Fast Track USB**

Sous Windows, vous pouvez ouvrir le panneau de configuration du Fast Track USB en double-cliquant sur l'icône M-Audio dans la zone de notification. Si vous avez plusieurs interface M-Audio installées, cliquez avec le bouton droit sur l'icône M-Audio dans la barre des tâches et choisissez "Ouvrir le panneau de configuration M-Audio Fast Track USB".

*ATENTION : Les modifications de réglages du panneau de configuration ne prennent effet que si toutes les applications audio sont fermées au préalable.*

### **Page "About"**

Cette page vous permet d'afficher le panneau de configuration actuel du Fast Track USB et les versions du firmware et pilote, et vous permettra de vous connecter au site internet de M-Audio pour les mises à jour, l'assistance technique en ligne, les manuels d'utilisation, la base de connaissance et l'enregistrement du produit.

### **Page "Latency"**

Cette page vous permet d'ajuster la taille de la mémoire tampon du Fast Track USB pour atteindre un équilibre optimal entre stabilité du système et latence audio.

La latence est une mesure du décalage entre le moment où le son est produit et le moment où l'ordinateur enregistre (ou monitor) ce son. Ici l'unité de mesure de la latence est le nombre d'échantillons que le pilote collecte avant de les envoyer à l'entrée audio d'une application. Une faible latence permet un enregistrement plus aisé et précis mais certains ordinateurs ne peuvent pas fonctionner à la plus faible latence sans introduire de bruit dans le son. Si vous observez des bruits et craquements non désirés, augmentez la latence. Pour ce faire, déplacez le curseur du panneau de configuration vers le haut et pour diminuer la latence, déplacez-le vers le bas.

La latence par défaut est réglée sur "256". Ce réglage devrait convenir, mais vous pouvez essayer des paramètres plus bas si vous le désirez.

### **Fast Track USB et les pilotes Windows Media**

### **WDM/MME**

Les pilotes Windows du Fast Track USB supportent la norme native WDM/MME, ce qui vous permet d'utiliser Fast Track USB comme votre périphérique audio par défaut. Si Fast Track USB est le seul périphérique audio installé sur votre ordinateur, Windows le sélectionnera automatiquement. Si vous avez d'autres périphériques audio installés sur votre ordinateur, vous devrez peut-être le sélectionner en tant que périphérique par défaut :

- 1. Cliquez sur le menu Démarrer, puis choisissez Paramètres/Panneau de configuration.
- 2. Ouvrez le panneau de configuration audio. Ce dernier s'appelle "Sons et périphériques audio" sous Windows XP.
- 3. Dans Lecture et Enregistrement, sélectionnez le Fast Track USB à partir de la liste déroulante. Cliquez sur "Appliquer" , puis sur "OK" pour quitter le panneau de configuration.

### **ASIO**

Sous Windows XP, le Fast Track USB supporte aussi la norme ASIO de Steinberg, utilisée dans des logiciels tels que Session, Cubase, Reason, Live, Logic et autres. Les pilotes ASIO du Fast Track USB sont installés à partir du CD-ROM pilote Fast Track USB de M-Audio. Si vous avez d'autres périphériques installés sur votre ordinateur, vous devrez peut-être sélectionner Fast Track USB en tant que périphérique ASIO dans votre logiciel audio. Reportez-vous aux instructions de votre logiciel audio pour plus de détails. Si vous utilisez Session avec le Fast Track USB et Fast Track USB est la seule interface M-Audio installée sur votre ordinateur, Session choisira le pilote Fast Track USB ASIO automatiquement.

### **Fast Track USB et le système audio de Macintosh**

### **Mac OS X**

Le Fast Track USB supporte les normes Mac OS X Core Audio. Pour sélectionner le Fast Track USB en tant que périphérique audio de votre système :

- 1. Dans le menu Apple, sélectionnez Préférences système / Son.
- 2. Sélectionnez le Fast Track USB sous les onglets Entrée et Sortie pour choisir le Fast Track USB comme périphérique audio par défaut.

Lors de l'enregistrement avec un poste de travail audio numérique standard, l'entrée micro du Fast Track USB est désignée en tant que ENTRÉE 1 et l'entrée guitare/ligne, en tant que ENTRÉE 2.

### **Garantie Fast Track USB**

#### **Termes de la garantie**

M-Audio garantit que les produits sont dépourvus de défauts de matériaux et de fabrication, dans le cadre d'un usage normal et pour autant que le produit soit en possession de son acquéreur originel et que celui-ci soit enregistré. Rendez-vous sur www.m-audio. fr/warranty pour consulter les termes et limitations s'appliquant à votre produit.

### **Enregistrement de la garantie**

Merci d'avoir enregistré votre nouveau produit M-Audio. Si vous le faites immédiatement, vous bénéficierez d'une couverture complète de la garantie, en même temps que vous aiderez M-Audio à développer et à fabriquer les produits de la meilleure qualité qui soit. Enregistrez-vous en ligne sur www.m-audio.fr/register pour être tenu au courant des dernière mise à jour produits et avoir une chance de gagner des cadeaux M-Audio !

## **Fiche technique**

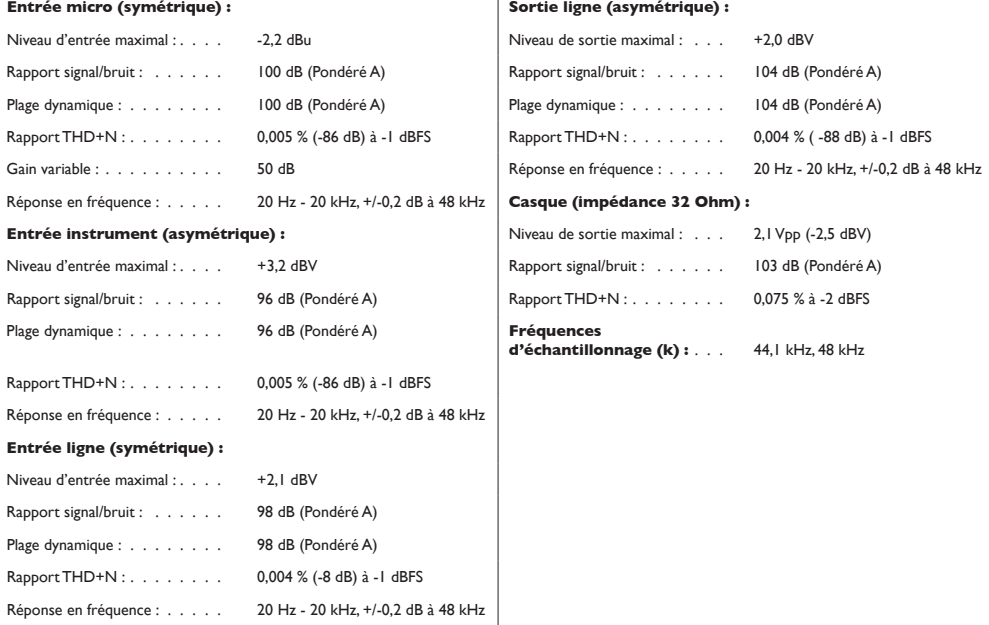

#### **M-Audio USA**

5795 Martin Rd., Irwindale, CA 91706

#### **Technical Support**

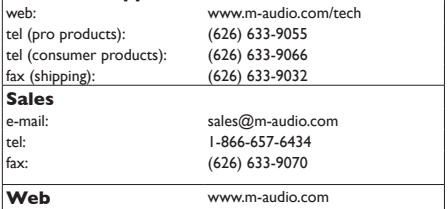

#### **M-Audio U.K.**

Floor 6, Gresham House, 53 Clarenden Road, Watford WD17 1LA, United Kingdom

### **Technical Support**

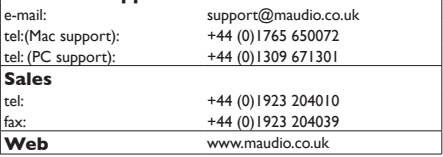

### **M-Audio France**

Floor 6, Gresham House, 53 Clarenden Road, Watford WD17 1LA, United Kingdom

#### **Renseignements Commerciaux** tel : 0 810 001 105

e-mail : info@m-audio.fr

### **Assistance Technique**

PC : 0 0820 000 731 MAC : 0 0820 391 191

### **Assistance Technique**

e-mail : support@m-audio.fr

fax : +33 (0) 01 72 72 90 52

**Site Web** www.m-audio.fr

mac@m-audio.fr

#### **M-Audio Germany** Kuhallmand 34, D-74613 Ohringen, Germany **Technical Support** e-mail: support@m-audio.de tel: +49 (0)7941 - 9870030 fax: +49 (0)7941 98 70070 **Sales** e-mail: info@m-audio.de tel: +49 (0)7941 98 7000 fax: +49 (0)7941 98 70070 **Web** www.m-audio.de

#### **M-Audio Canada**

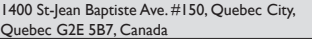

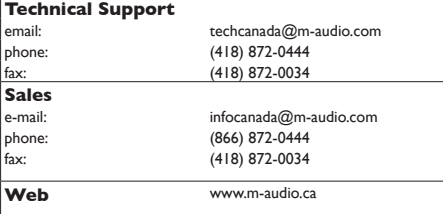

#### **M-Audio Japan** アビッドテクノロジー株式会社 | エムオーディオ事業部 〒 460-0002 愛知県名古屋市中区丸の内 2-18-10 Avid Technology K.K.

2-18-10 Marunouchi, Naka-Ku, Nagoya, Japan 460-0002

#### カスタマーサポート (Technical Support) e-mail: win-support@m-audio.jp e-mail (Macintosh 環境専用): ma

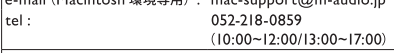

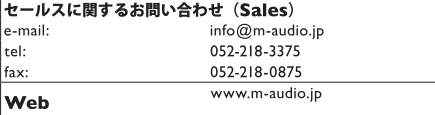

## **M-AUDIO**

060508\_FastTrack\_UG\_FR01